## 表の作り方

- **1. 表を挿入したい位置をクリックします**
- **2. [挿入]タブの[表]をクリックします**

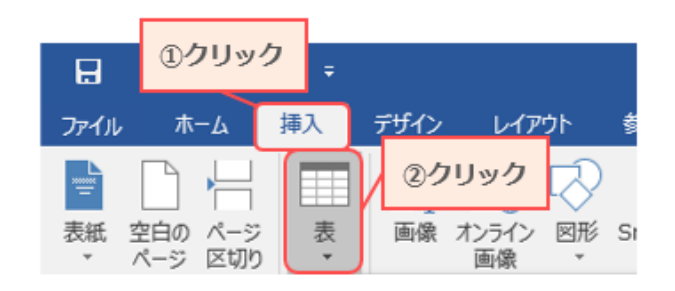

以下、表を作る 3 つの方法を紹介します。

(方法1)

## **① 表示される表で列数と行数を選択してクリックします**

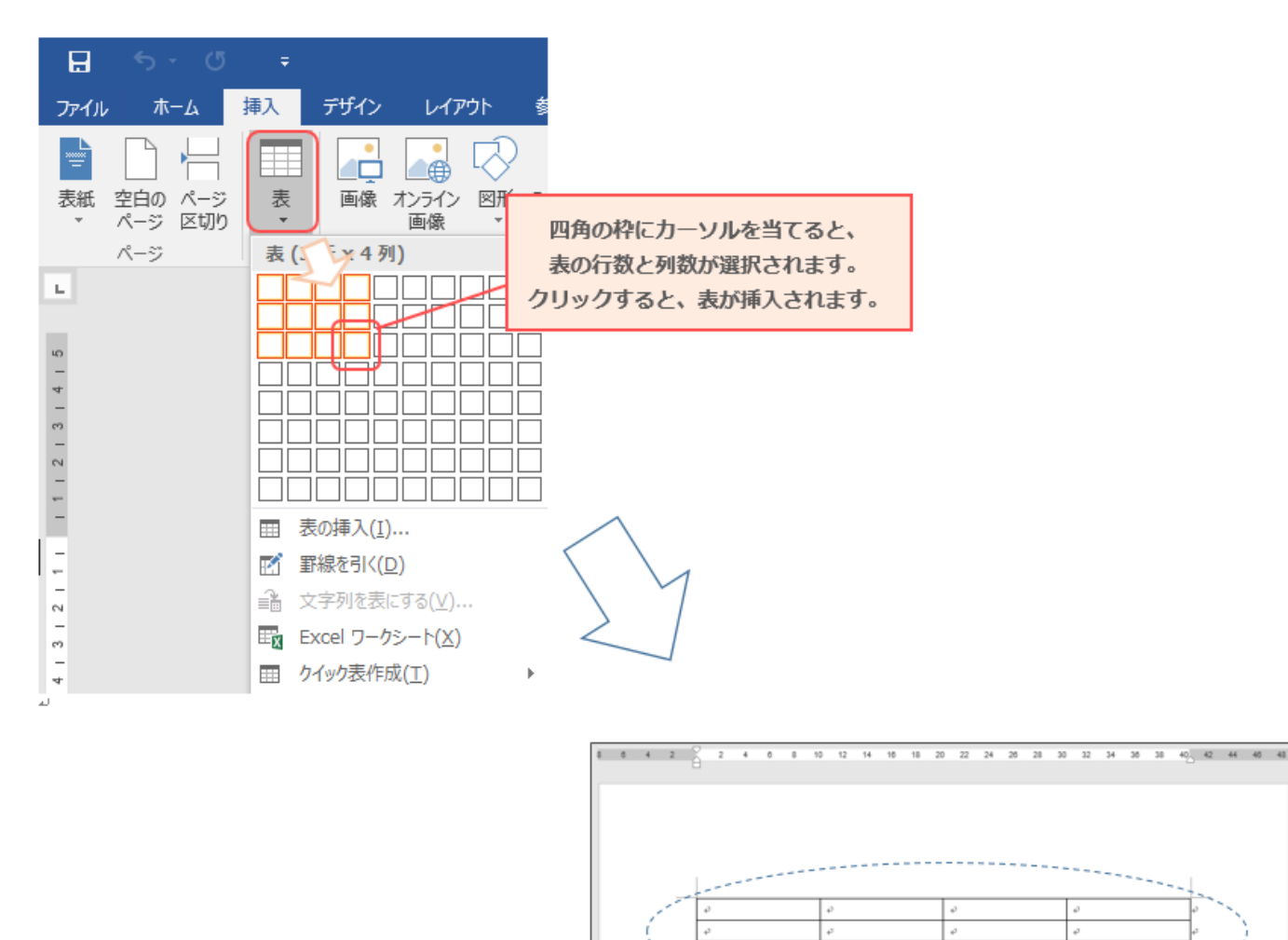

(方法 2)

- **① [表の挿入]をクリックします**
- **② [表の挿入]ダイアログボックスで列数と行数を入力して[OK]をクリックします**

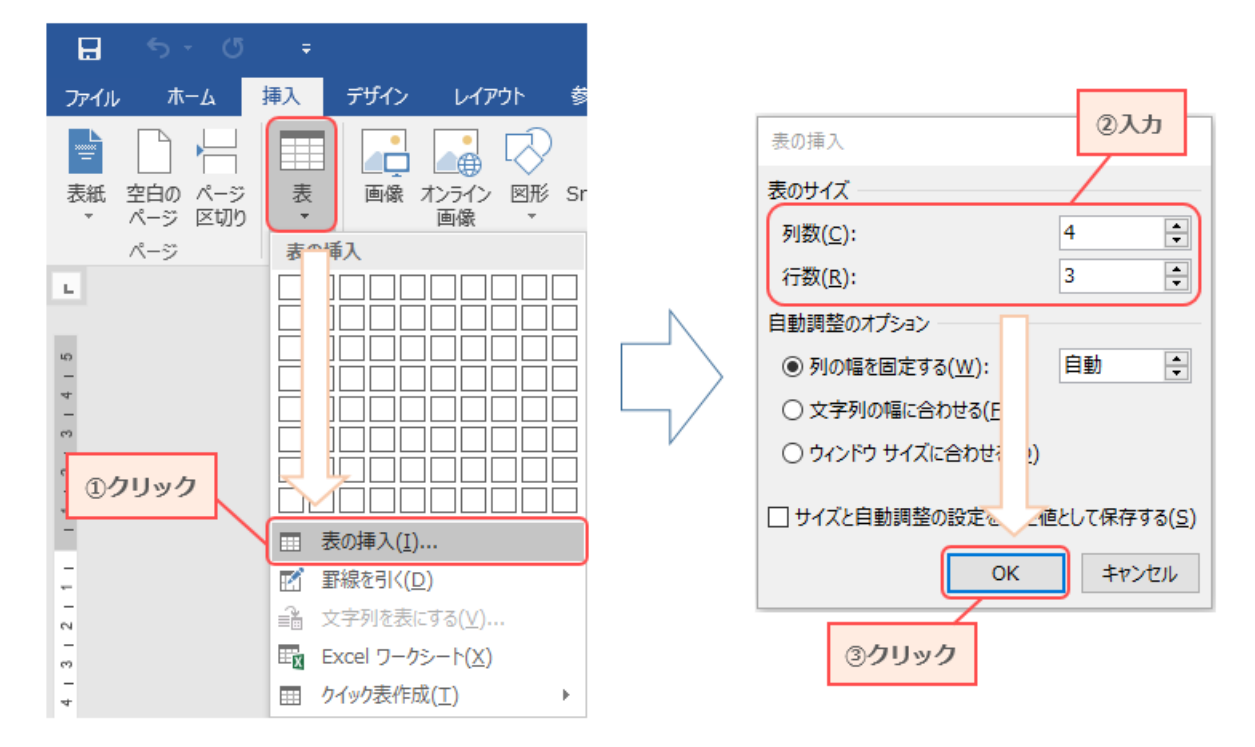

(方法 3)

- **① [罫線を引く]をクリックします**
- **② マウスポインタが鉛筆の形に変わるので、ドラッグして罫線を引きます**

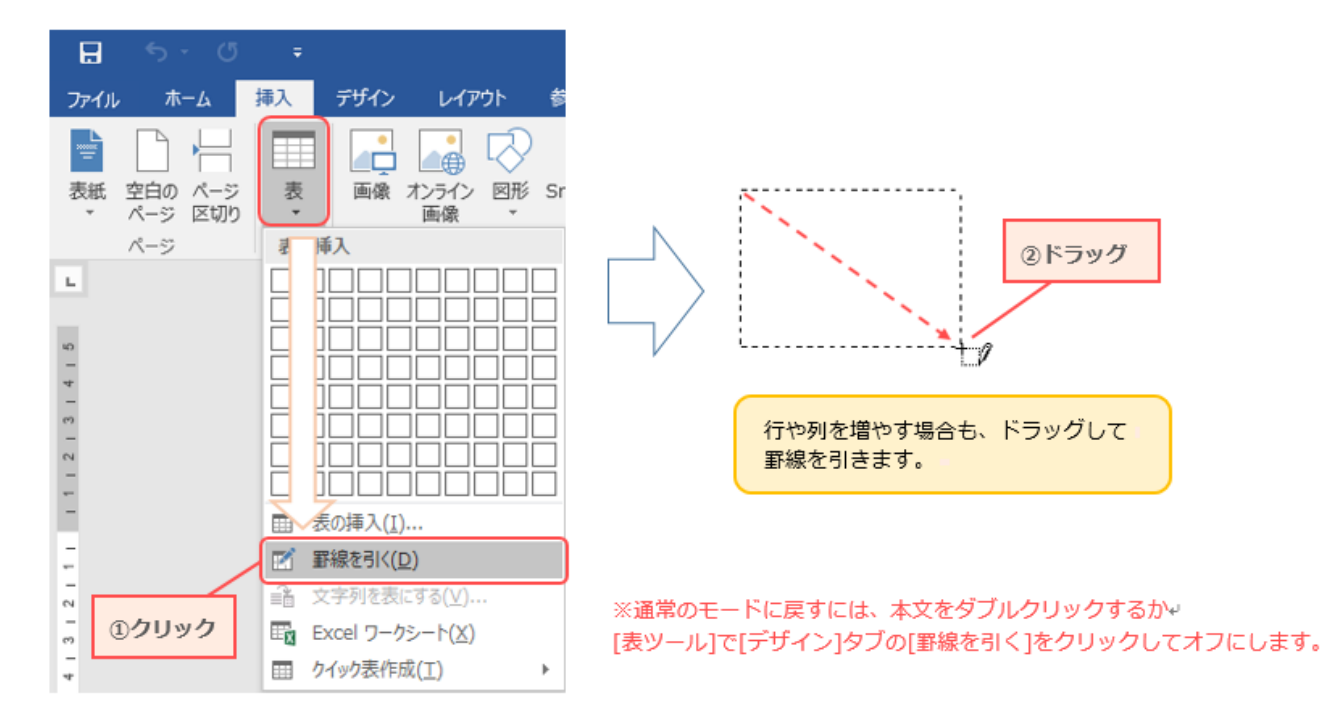